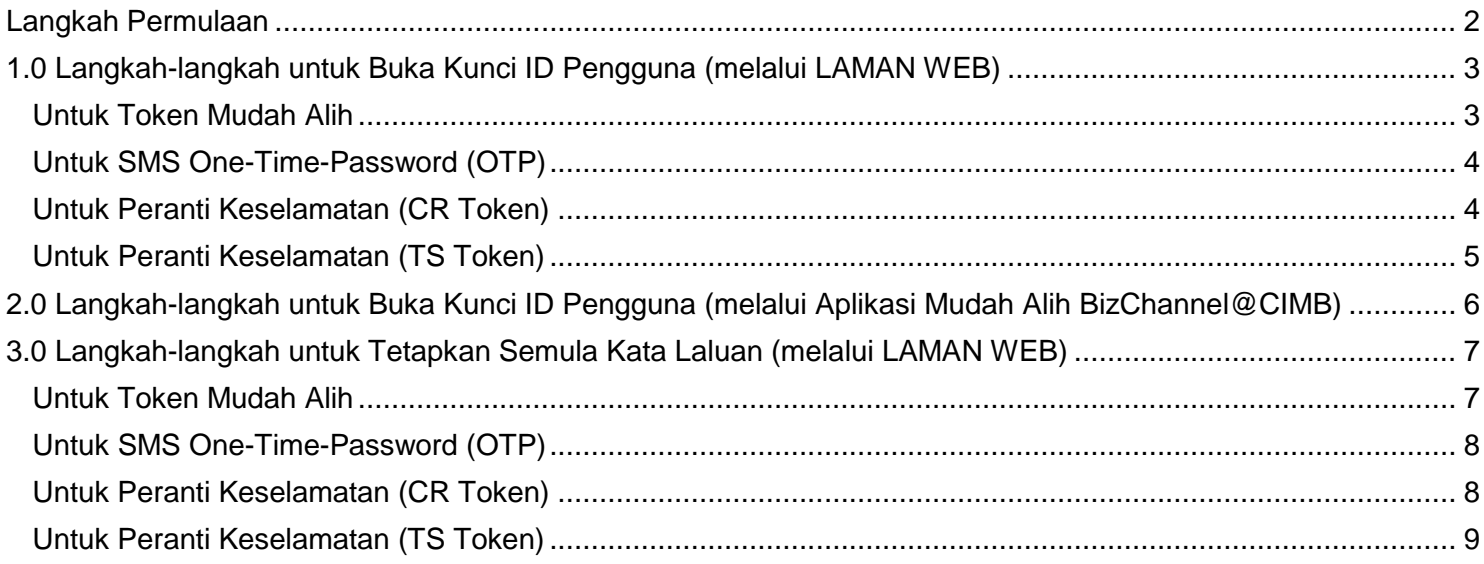

### <span id="page-1-0"></span>**Langkah Permulaan**

Panduan ini akan menunjukkan kepada anda cara layan diri untuk:

- 1. Buka Kunci ID Pengguna
- 2. Tetapan Semula Kata Laluan

Anda boleh melakukan ini melalui laman web atau aplikasi mudah alih BizChannel@CIMB.

Untuk memulakan salah satu proses di atas, log masuk ke laman web atau aplikasi mudah alih BizChannel@CIMB.

### **Melalui Laman Web di <https://www.cimb-bizchannel.com.my/>**

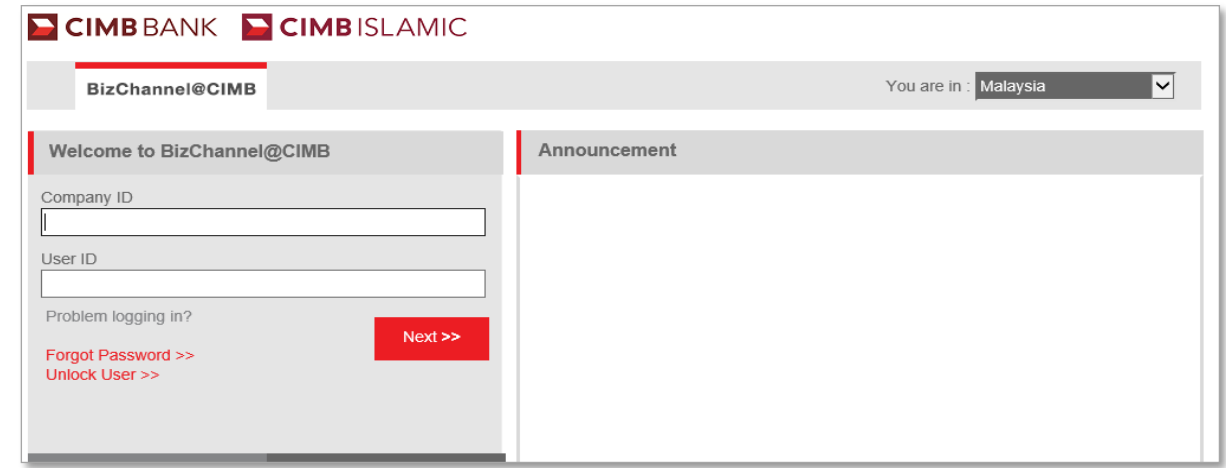

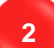

**1**

### **Melalui Aplikasi Mudah Alih BizChannel@CIMB**

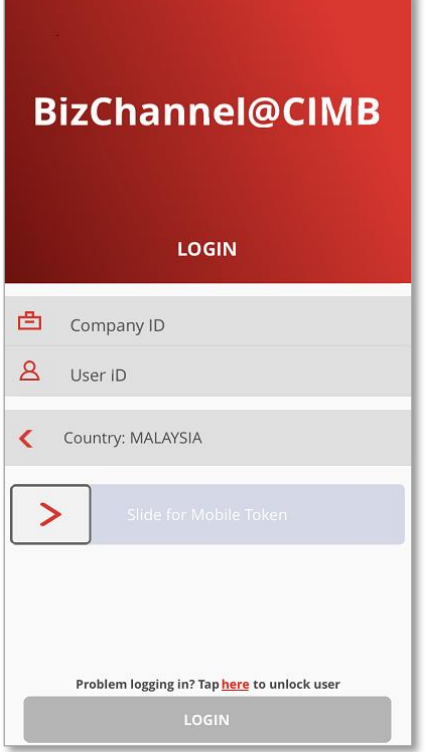

**E CIMB** ISLAMIC

# <span id="page-2-0"></span>**1.0 Langkah-langkah untuk Buka Kunci ID Pengguna (melalui LAMAN WEB)**

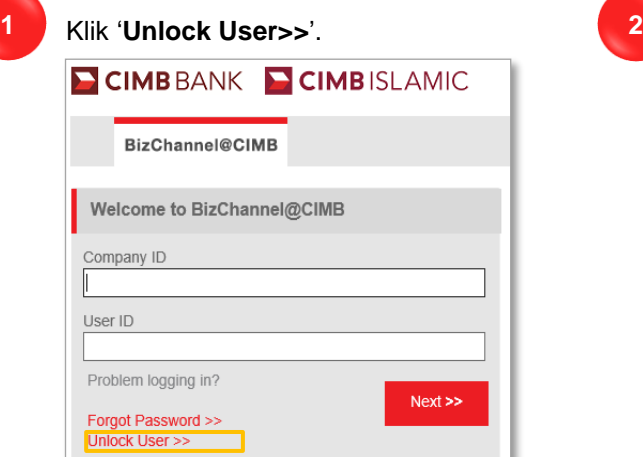

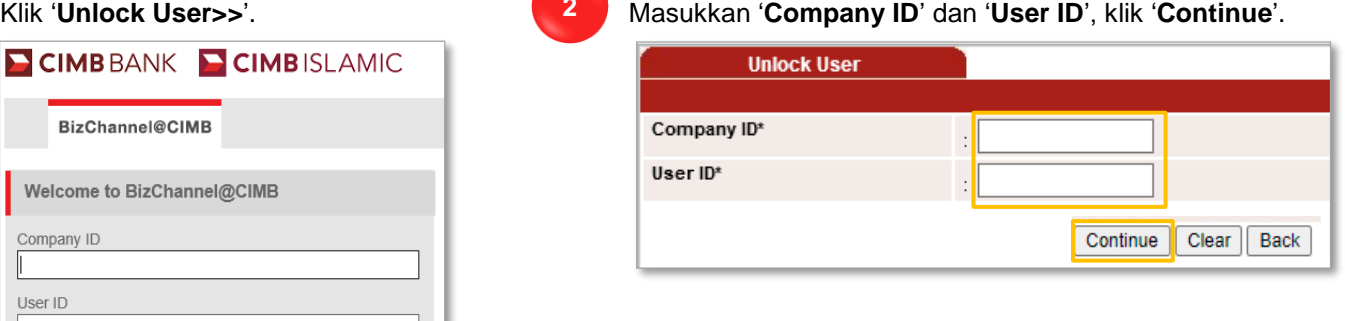

Hasilkan & masukkan **OTP** berdasarkan penjana OTP anda. Terdapat empat jenis penjana OTP seperti di bawah:

[Untuk Token](#page-2-1) Mudah Alih

**3**

<span id="page-2-1"></span>**BARU** 

- [Untuk SMS One-Time-Password \(](#page-3-0)OTP)
- [Untuk Peranti Keselamatan](#page-3-1) (CR Token)
- [Untuk Peranti Keselamatan \(TS](#page-4-0) Token)

### **Untuk Token Mudah Alih**

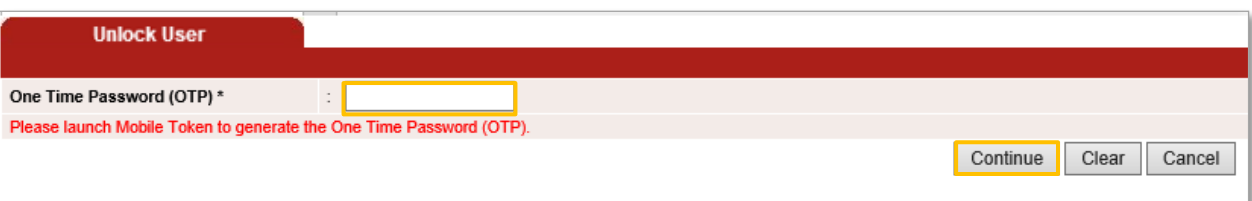

Pengguna perlu **buka** Aplikasi Mudah Alih BizChannel@CIMB dan ikuti langkah di bawah:

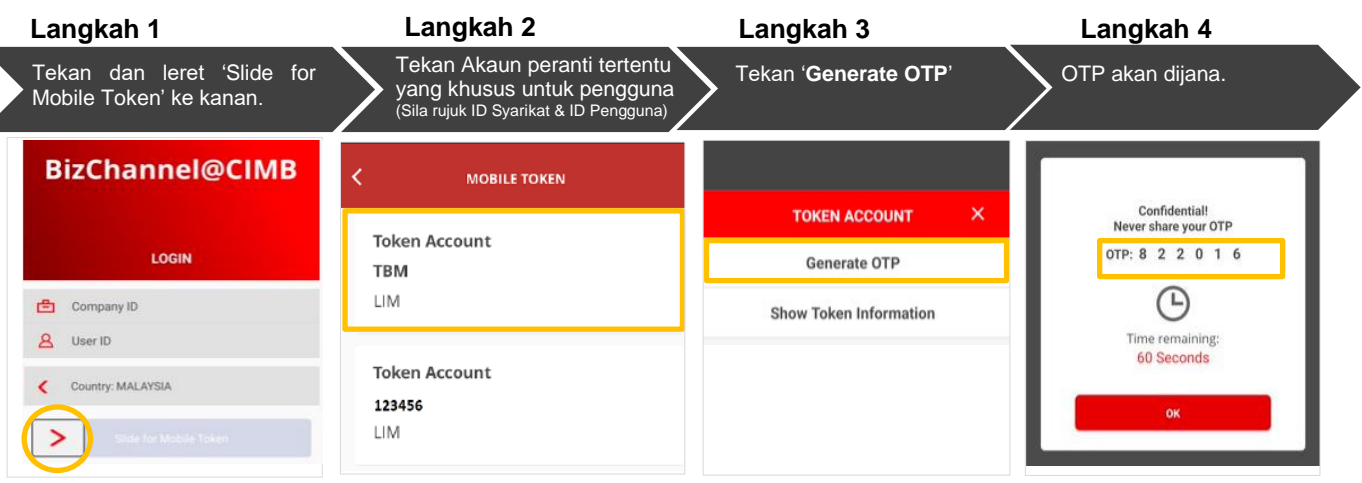

**Langkah 5**: Masukkan OTP di Laman Web dan klik '**Continue**'.

Pengguna akan menerima notifikasi SMS jika buka kunci ID Pengguna berjaya.

# **E** CIMB BANK

**E CIMB** ISLAMIC

### <span id="page-3-0"></span>**Untuk SMS One-Time-Password (OTP)**

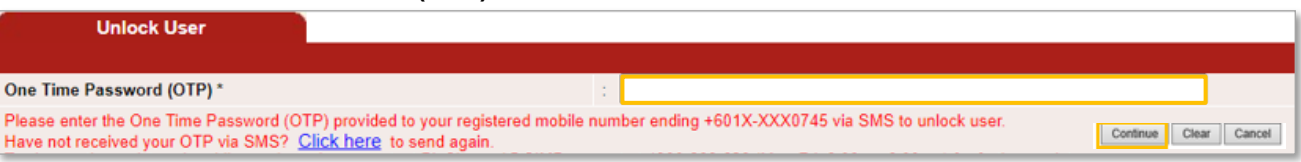

#### Pengguna akan terima SMS OTP dan ikuti langkah di bawah:

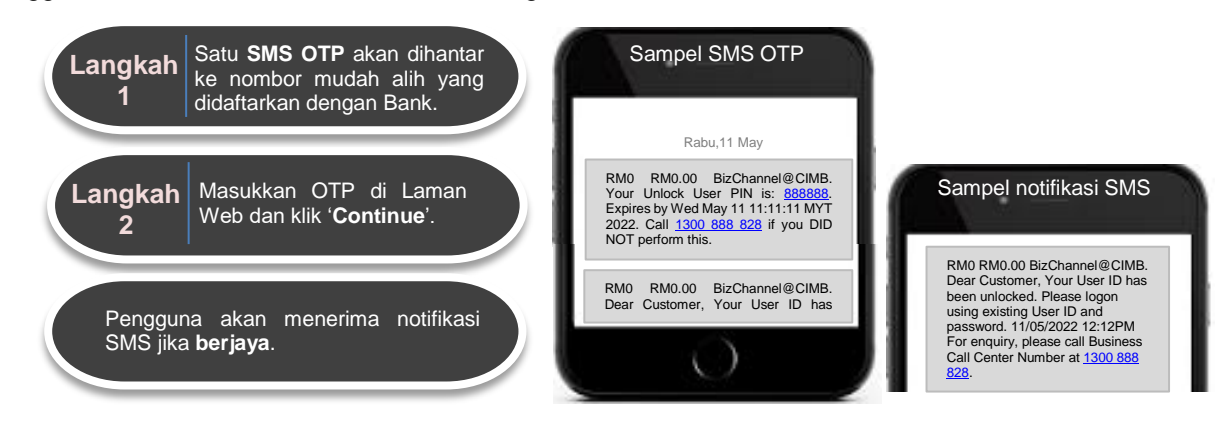

### <span id="page-3-1"></span>**Untuk Peranti Keselamatan (CR Token)**

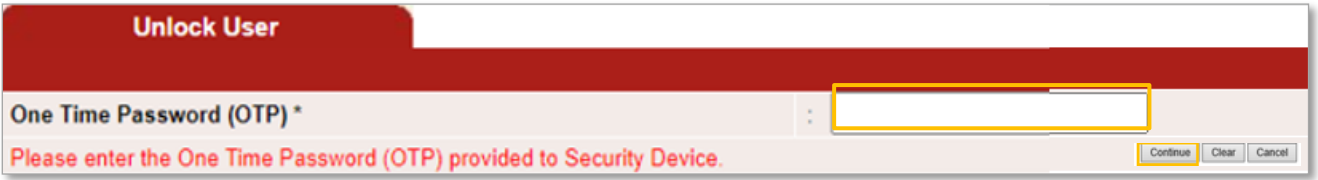

### Pengguna perlu mengikuti langkah-langkah di bawah:

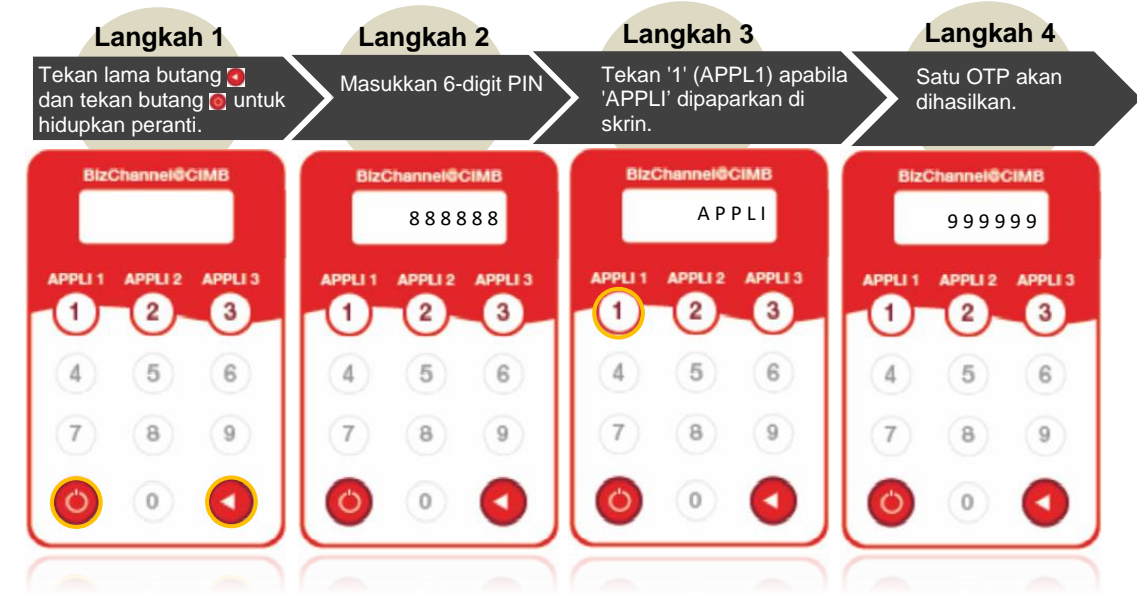

**Langkah 5**: Masukkan OTP di Laman Web dan klik '**Continue**'.

Pengguna akan menerima notifikasi SMS jika buka kunci ID Pengguna berjaya. Sekiranya tidak berjaya, ulangi langkah untuk mencuba lagi dan pastikan 6-digit yang dimasukkan dalam peranti adalah tepat.

# **Tetapan Semula Kata Laluan & Buka Kunci ID Pengguna Layan Diri**

BARU

<span id="page-4-0"></span>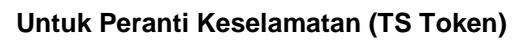

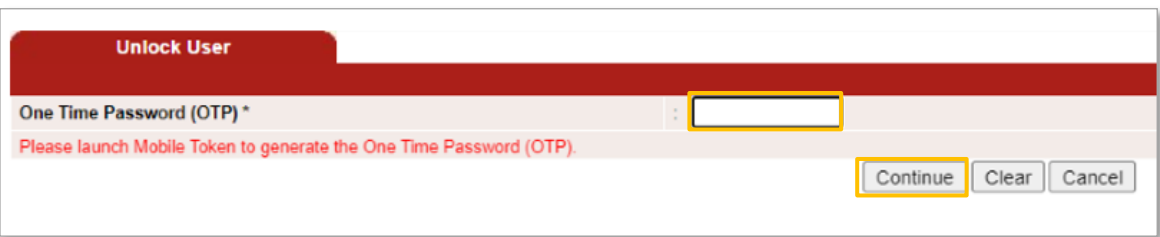

Pengguna perlu mengikuti langkah-langkah di bawah:

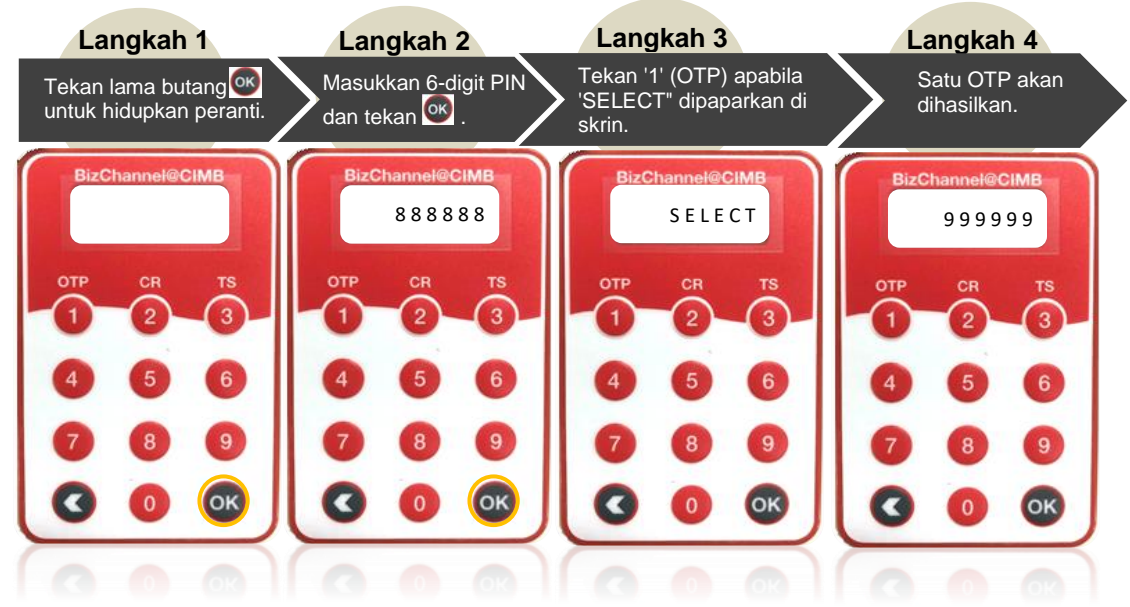

**Langkah 5**: Masukkan OTP di Laman Web dan klik '**Continue**'.

Pengguna akan menerima notifikasi SMS jika buka kunci ID Pengguna berjaya. Sekiranya tidak berjaya, ulangi langkah untuk mencuba lagi dan pastikan 6-digit yang dimasukkan dalam peranti adalah tepat.

**E CIMB BANK** 

**E CIMB** ISLAMIC

# <span id="page-5-0"></span>**2.0 Langkah-langkah untuk Buka Kunci ID Pengguna (melalui Aplikasi Mudah Alih BizChannel@CIMB)**

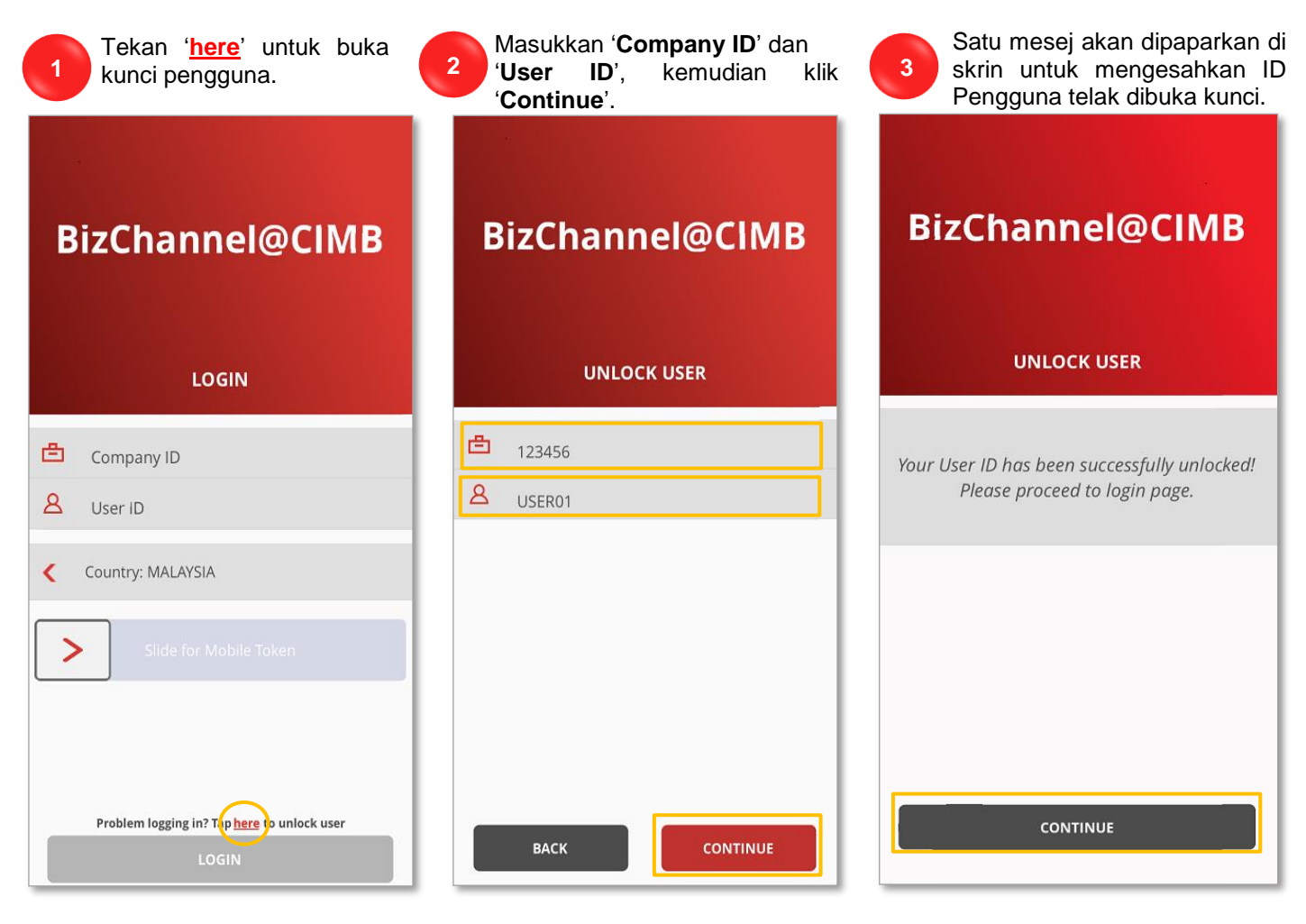

Satu SMS pengesahan juga akan dihantar kepada pengguna. Pengguna boleh log masuk ke BizChannel@CIMB selepas menerima SMS Notifikasi. <sup>4</sup>

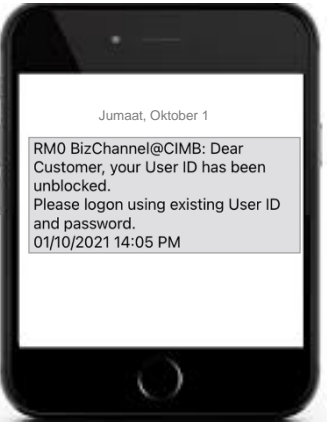

### <span id="page-6-0"></span>**3.0 Langkah-langkah untuk Tetapkan Semula Kata Laluan (melalui LAMAN WEB)**

**2**

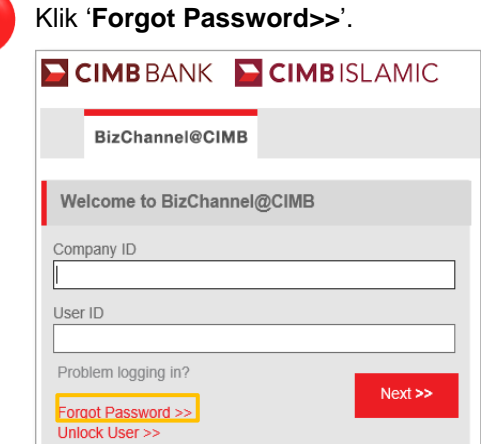

**1**

**3**

<span id="page-6-1"></span>**BARU** 

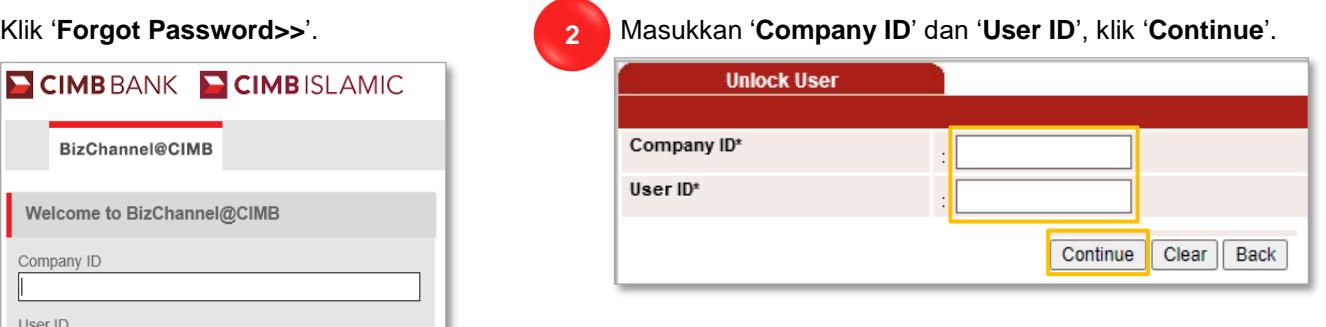

Hasilkan & masukkan **OTP** berdasarkan penjana OTP anda. Terdapat empat jenis penjana OTP seperti di bawah:

- [Untuk Token](#page-6-1) Mudah Alih
- [Untuk SMS One-Time-Password \(](#page-7-0)OTP)
- [Untuk Peranti Keselamatan](#page-7-1) (CR Token)
- [Untuk Peranti Keselamatan](#page-8-0) (TS Token)

#### **Untuk Token Mudah Alih**

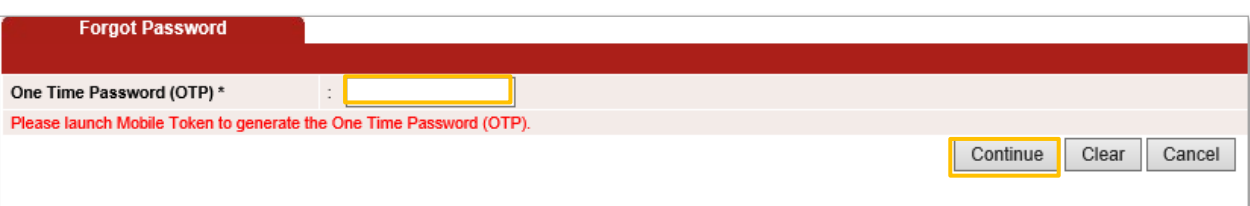

Pengguna perlu **buka** Aplikasi Mudah Alih BizChannel@CIMB dan ikuti langkah di bawah:

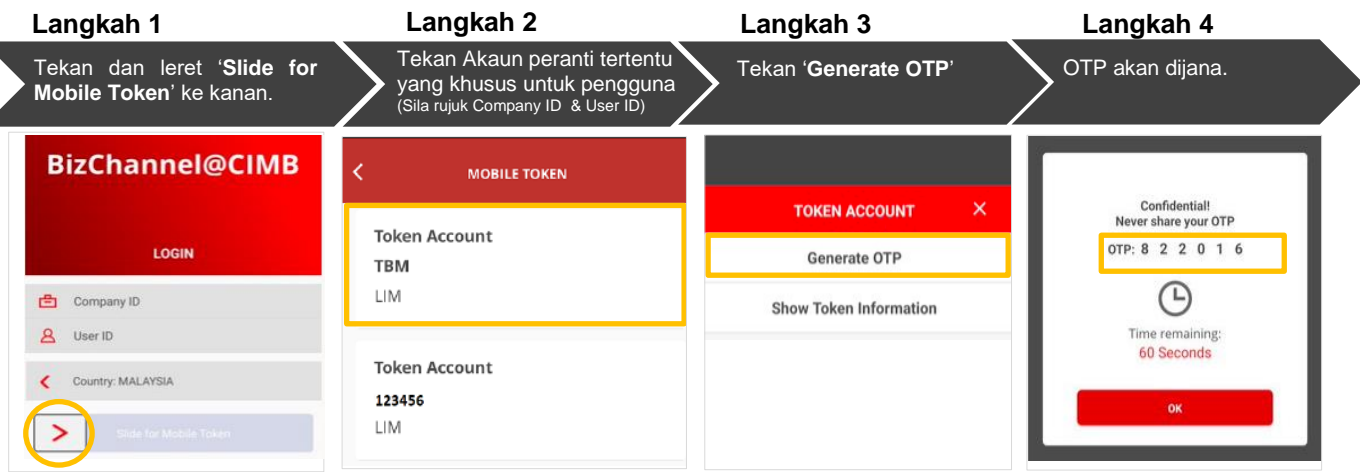

### **Langkah 5**: Masukkan OTP di Laman Web dan klik '**Continue**'.

**E CIMB BANK** 

**E CIMB** ISLAMIC

Satu notifikasi e-mel akan dihantar kepada alamat e-mel yang didaftarkan dengan Bank untuk meneruskan proses penetapan semula kata laluan. Ikuti arahan pada e-mel.

#### <span id="page-7-0"></span>**Untuk SMS One-Time-Password (OTP)**

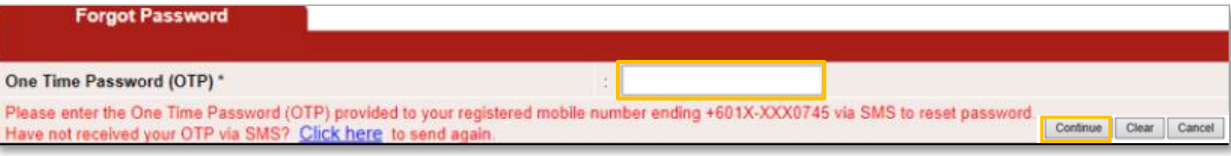

Pengguna akan terima SMS OTP dan ikuti langkah di bawah:

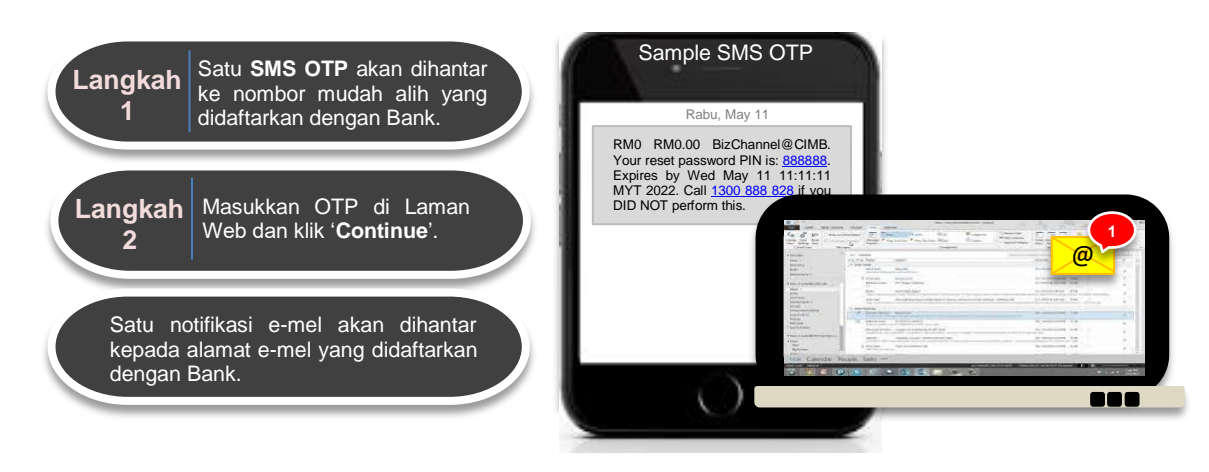

### <span id="page-7-1"></span>**Untuk Peranti Keselamatan (CR Token)**

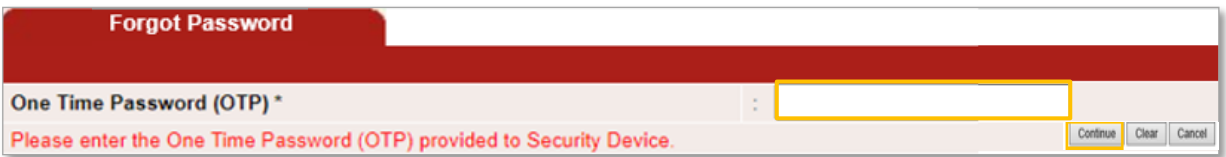

Pengguna perlu mengikuti langkah-langkah di bawah:

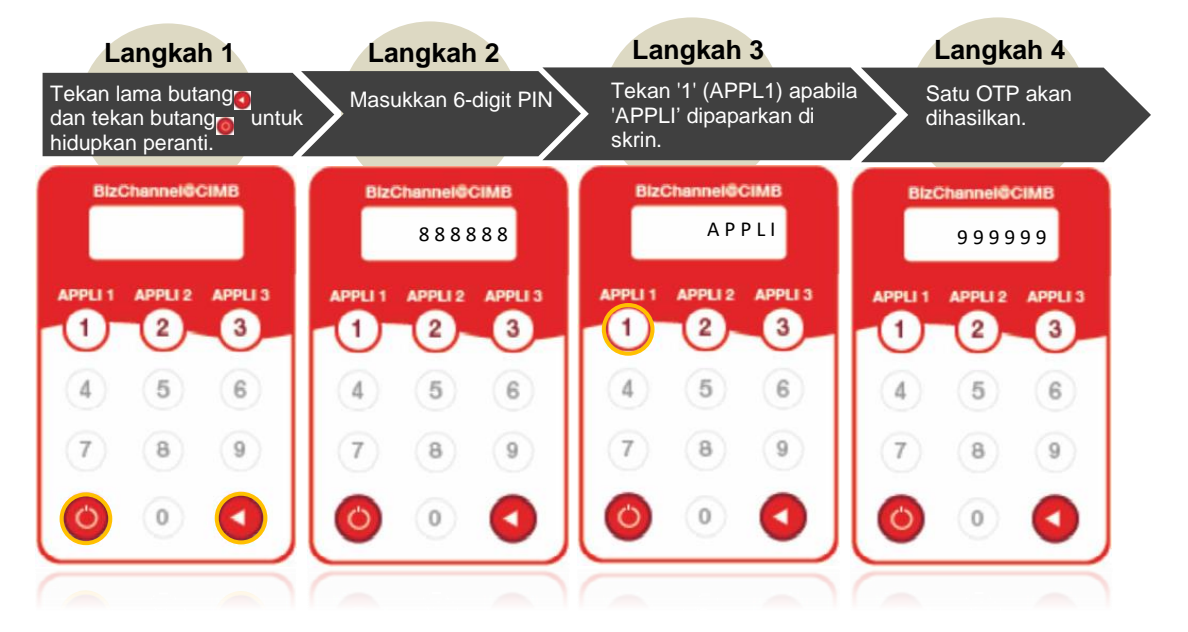

**Langkah 5**: Masukkan OTP di Laman Web dan klik '**Continue**'.

### BizChannel@CIMB

# **Tetapan Semula Kata Laluan & Buka Kunci ID Pengguna Layan Diri**

**E CIMB BANK** 

**E CIMB** ISLAMIC

Satu notifikasi e-mel akan dihantar kepada alamat e-mel yang didaftarkan dengan Bank untuk meneruskan proses penetapan semula kata laluan. Ikuti arahan pada e-mel.

#### **BARU**

<span id="page-8-0"></span>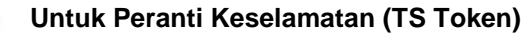

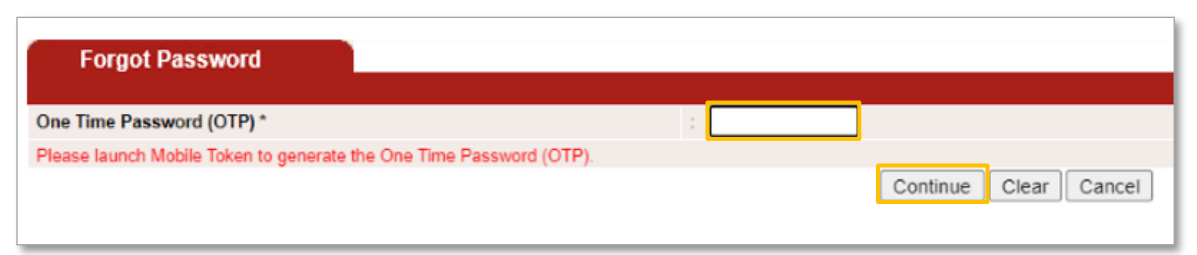

Pengguna perlu mengikuti langkah-langkah di bawah:

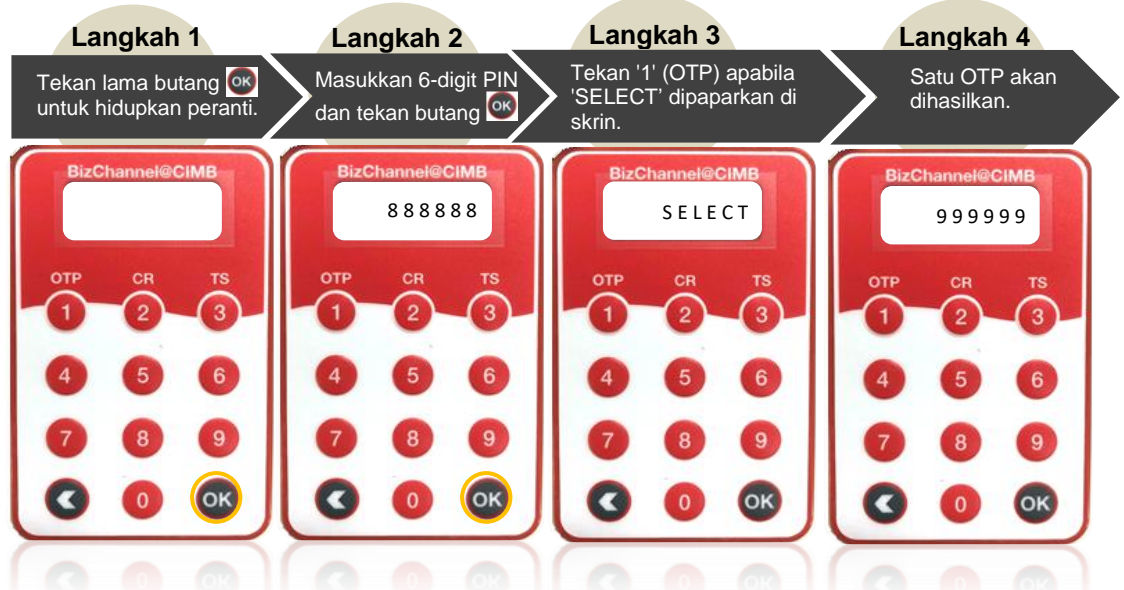

**Langkah 5**: Masukkan OTP di Laman Web dan klik '**Teruskan**'.

Satu notifikasi e-mel akan dihantar kepada alamat e-mel yang didaftarkan dengan Bank untuk meneruskan proses penetapan semula kata laluan. Ikuti arahan pada e-mel.